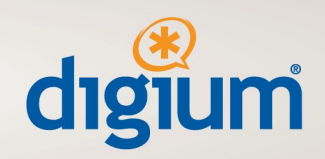

**Configuration guide for Switchvox and Cbeyond.**

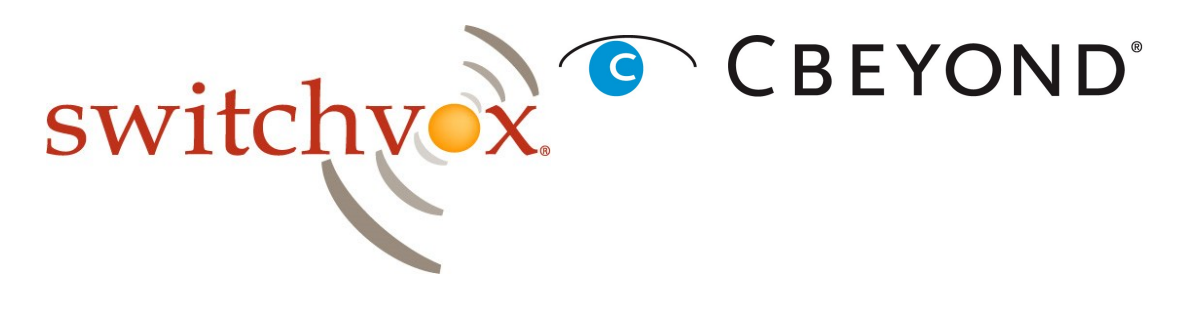

This document will guide a Switchvox administrator through configuring the system to utilize Cbeyond's BeyondVoice with SIPconnect service.

After you have the BeyondVoice with SIPconnect account information from Cbeyond, you will need to input this information into your Switchvox system through the admin web interface. The SIPconnect settings are found on the Cbeyond Install Profile, which is provided to you by your Cbeyond Service Coordinator.

445 Jan Davis Drive NW | Huntsville, Alabama 35806 - USA | phone: +1 256-428-6000 | fax: +1 256-864-0464 www.digium.com | www.asterisk.org

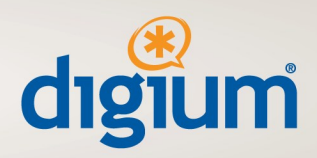

Once logged into the Admin interface of the Switchvox server follow these steps to configure Cbeyond:

### **Creating a SIP Account in Switchvox**

- \* Navigate to System Setup > VOIP Providers
- \* Under "Add New" make sure the drop down box is selected for SIP provider and click the "**Go**" button and you will be presented with the following screen:

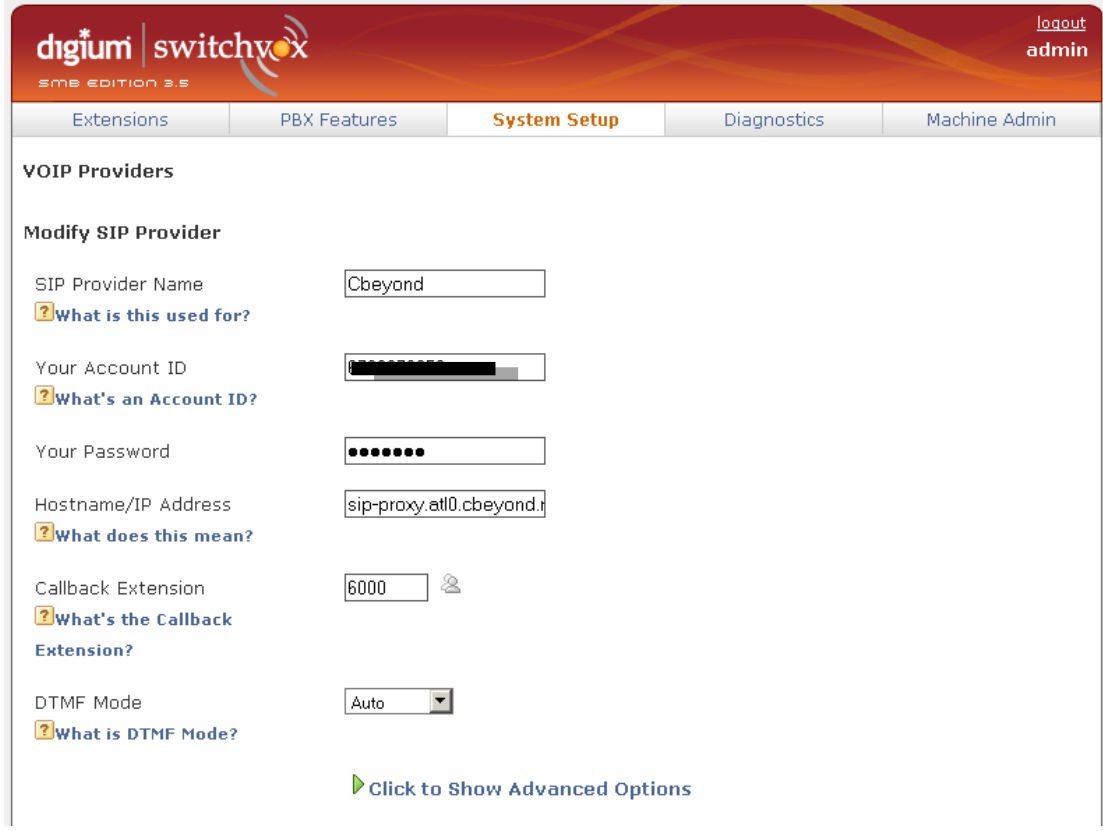

\* **SIP Provider Name**: should be something logical that identifies this trunk as Cbeyond (i.e. "Cbeyond"), since you will be using that name later to configure calling rules.

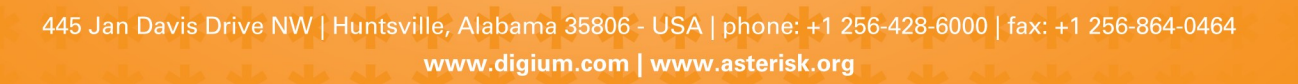

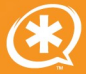

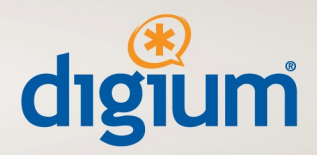

- \* **Your Account ID**: is the username Cbeyond provided. Cbeyond refers to this as the PBX Username, and it can be found in the SIPconnect settings section of the Cbeyond Install profile.
- \* **Your Password**: the password for digest challenge Cbeyond provided. Cbeyond refers to this as the PBX Password, and it can be found in the SIPconnect settings section of the Cbeyond install profile.
- **Hostname/IP Address:** the FQDN (sipconnect.[*mkt*]0.cbeyond.net ) for the proxy server Cbeyond provided. Cbeyond refers to this as the SIPconnect Domain, and it can be found in the SIPconnect Settings section of the Install Profile. Note that the SIPconnect Domain has a zero in it after the three characters that represent the market (versus the letter 'O').
- \* **Callback Extension**: The default extension to ring when receiving a call over this provider. (Operator extension or IVR). This is where you tell the DID where to terminate on the Line side, either to the IVR/AA or to an Extension directly.
- \* **DTMF Mode**: The DTMF mode to use when sending and receiving DTMF tones to and from Cbeyond. This should be set to 'Auto'.

Now click on the "**Click to Show Advanced Options**", additional options will now appear.

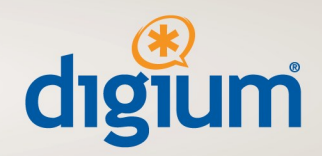

445 Jan Davis Drive NW | Huntsville, Alabama 35806 - USA | phone: +1 256-428-6000 | fax: +1 256-864-0464 www.digium.com | www.asterisk.org

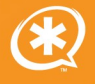

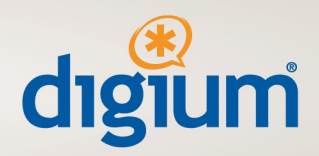

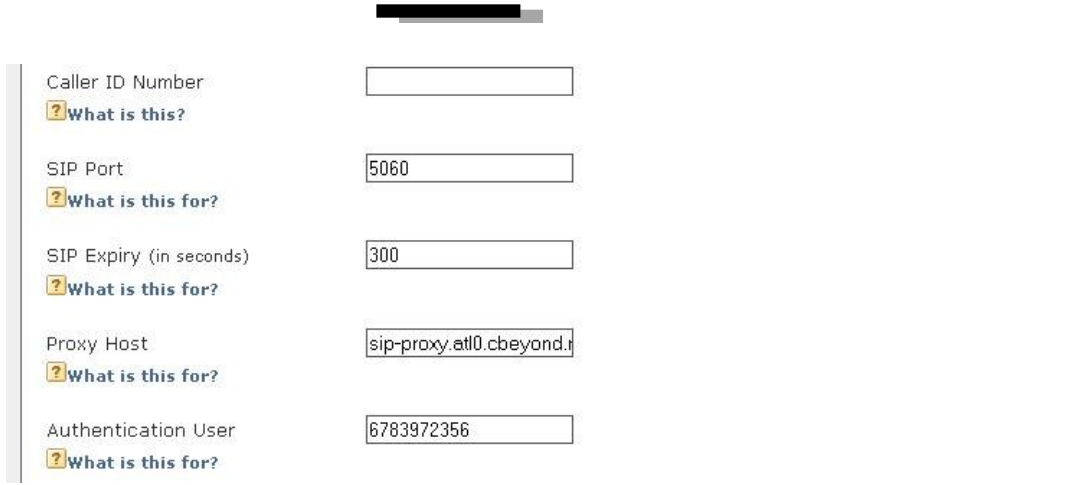

\* **Sip Expiry**: It is important that this is changed from the default value to '300'.

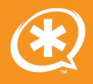

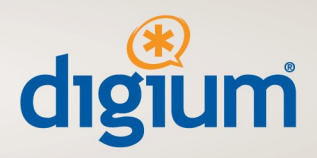

**Proxy Host:** Put the outbound proxy host that Cbeyond provides in this field. sipproxy.[*mkt*]0.cbeyond.net where it is identical to the SIPconnect Domain with the exception that the first section before the period is "sip-proxy" rather than "sipconnect". It is the Fully Qualified Domain Name for the appropriate Cbeyond Session Border Controller.

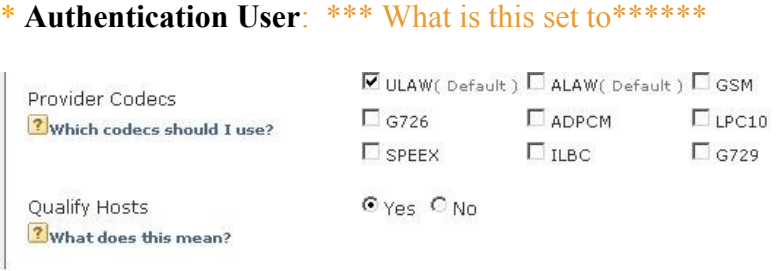

- \* **Provider Codec's:** Cbeyond currently supports G.711 ulaw.
- \* **Qualify Hosts**: This field is optional; enabling this option allows you to view your latency to Cbeyond.
- \* All other fields in this section will fill in automatically; don't worry if some are blank as they are not required.
- \* Click the "**Modify SIP Provider**" button, your changes are now saved and the Provider should be successfully registered.

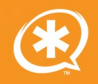

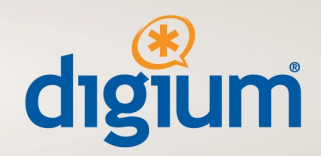

## **Verifying the SIP Connection**

\* Navigate to "Diagnostics > System Status", this page shows the status of all VOIP peers.

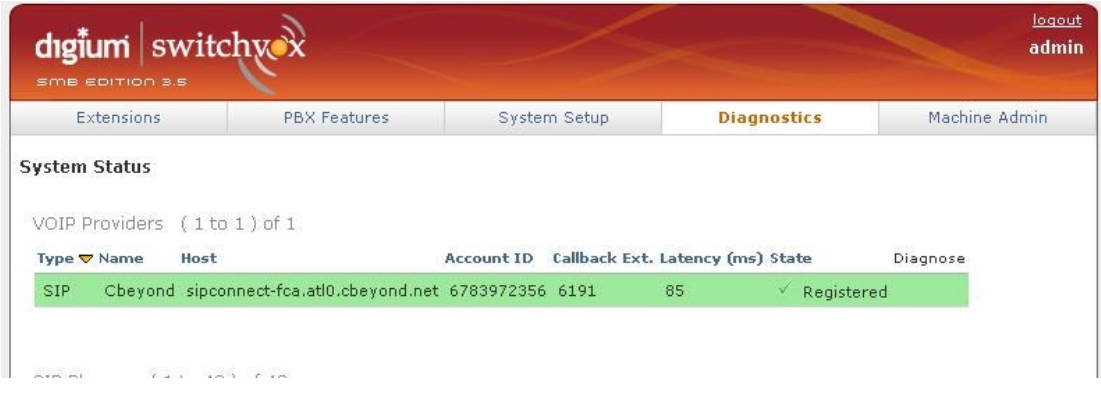

- \* The above picture shows Switchvox successfully registered to Cbeyond. If the VoIP Provider is highlighted in green and the state is "Registered", Switchvox is registered and authenticated with Cbeyond.
- \* In the event there is an error registering to Cbeyond, the VoIP Provider will be highlighted in red and you will have the option to diagnose the problem with the built in mechanism.

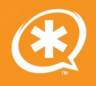

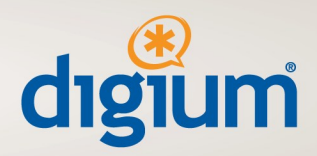

# **Creating Outgoing Call Rules in Switchvox**

The next step is to setup calling rules to determine which calls go through Cbeyond; Here is a standard example.

\* Navigate to "System Setup > Outgoing Calls" page and click the "**Add New Outgoing Rule**" button

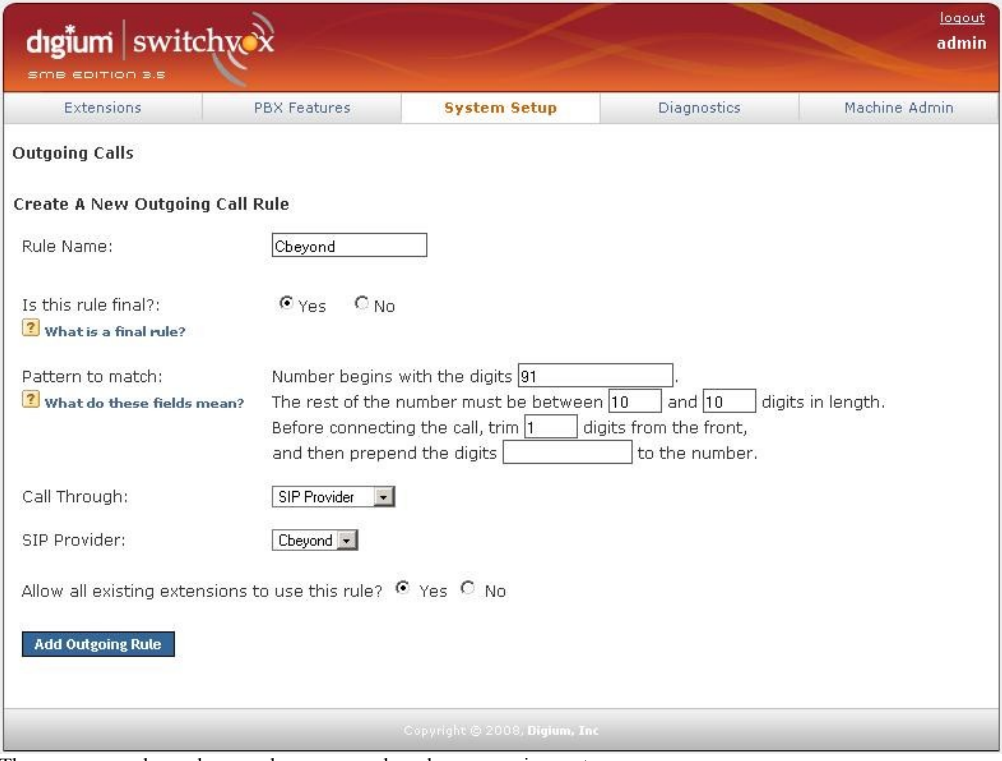

These are examples and your rules may vary based upon requirements.

\* The rule shown in the picture above will take a number beginning with 91 and , truncate the 9 and send the call to Cbeyond. This would be an example of dialing a long distance call beginning with a 9.

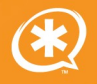

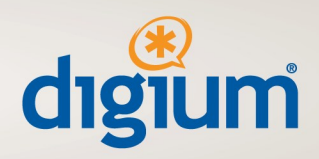

## **Creating Incoming Call Rules in Switchvox**

The next step is to determine how calls received through Cbeyond are routed in Switchvox.

· Navigate to "System Setup >Incoming Calls" page and click the "**Add Route**" button

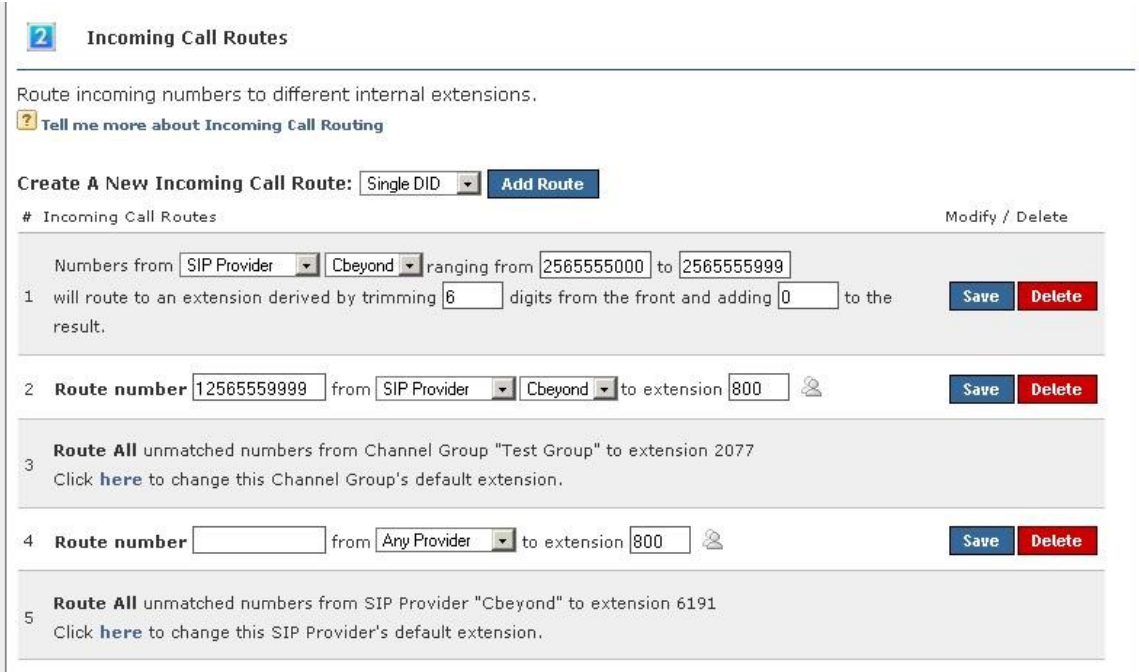

\* These are examples and your rules may vary based upon requirements.

- \* Rule number 1 will match a range of DID's (Direct Inward Dial numbers) and send them to the matching extension on the system.
- \* Rule number 2 will match one DID and send it to an IVR. (e.g. the main company number)

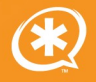

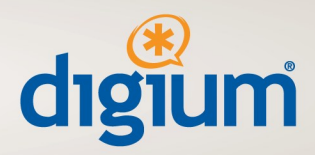

### **Optional Network Configuration**

If your Switchvox PBX is behind a router that performs NAT and/or there will be phones connected to Switchvox from outside the network, you will need to enable NAT port forwarding in Switchvox.

- \* Navigate to "Machine Admin -> Network Settings"
- Make sure the yes is selected next to "Allow Nat Port Forwarding"

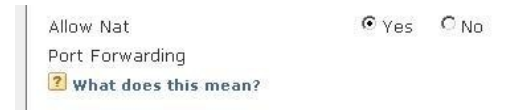

Switchvox is now fully configured for Cbeyond's BeyondVoice with SIPconnect. If you have any questions please contact your Digium reseller or if you have a telephone support subscription you can contact Digium technical support directly at Digium technical support at (256) 428-6000.

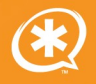